The Track View is the embedded Sandbox cut-scene editing tool for making interactive movie sequences with time-dependent control over objects and events in CRYENGINE.

Creating cinematic cut-scenes and scripted events are both possible, allowing you to sequence objects, animations, and sounds in a scene that can be triggered in the game and, played either as a detached cut-scene from the third person perspective, or from the first person perspective of the player while playing the game.

Sequences created with the Track View can be triggered in game with a specific [Flow Graph](https://docs.cryengine.com/display/CEMANUAL/Flow+Graph) node. Different properties enable sequences to range from passive in game scenarios up to fully uncoupled cutscenes.

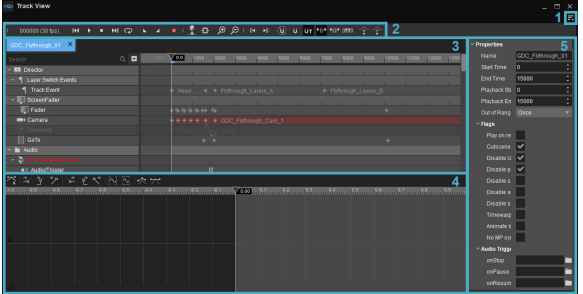

The Track View consists of the following panels and buttons:

## <span id="page-0-0"></span>1. Menu

The Menu can be accessed via the **interest of the top-right corner of the Track View. When clicked, it** reveals the following sub-menus:

### <span id="page-0-1"></span>**File**

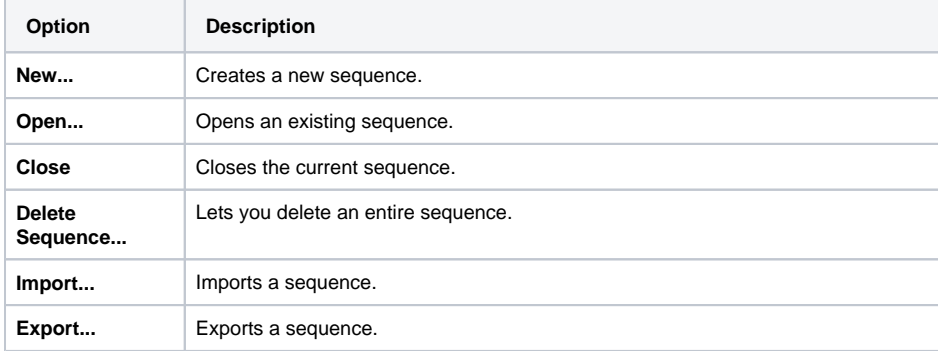

### <span id="page-0-2"></span>**Edit**

<span id="page-0-3"></span>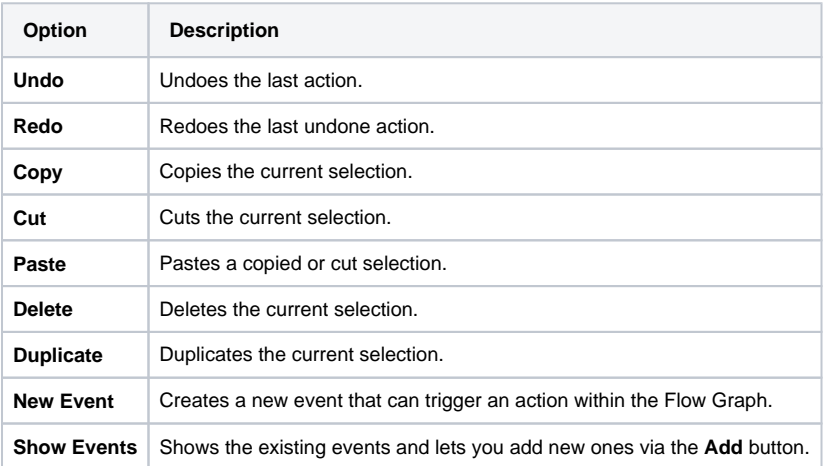

#### $• 1.$  Menu

- $\bullet$  [File](#page-0-1) • [Edit](#page-0-2)
- [View](#page-0-3)
	- [Playback](#page-1-0)
- [Tools](#page-1-1)
- [Toolbars](#page-2-0)
- [Help](#page-2-1)
- [2. Toolbar](#page-2-2)
- [3. Dopesheet](#page-3-0) [Nodes and Tracks](#page-4-0) 
	- [List](#page-4-0)
	- [Dopesheet Events](#page-5-0)
- [4. Curve Editor](#page-5-1) [Curve Editor Toolbar](#page-6-0)
- [5. Properties](#page-6-1)
- [Animating an Entity](#page-8-0)  [Component in Track View](#page-8-0)

## **View**

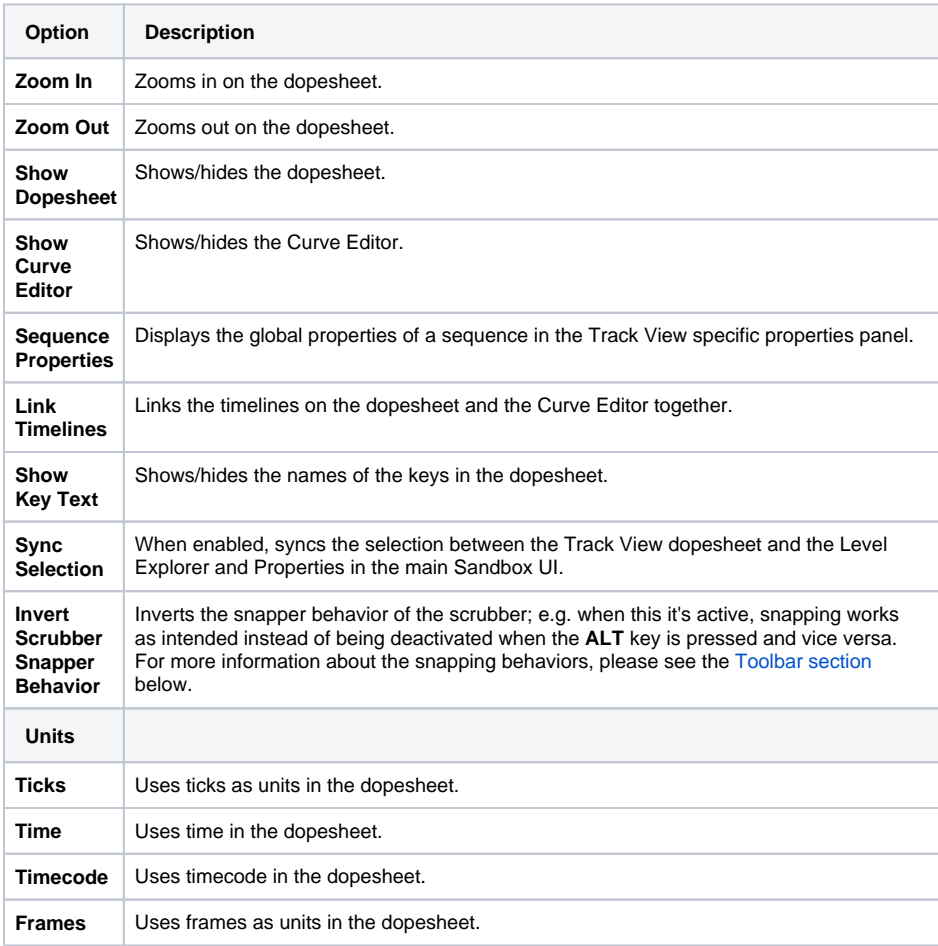

# <span id="page-1-0"></span>**Playback**

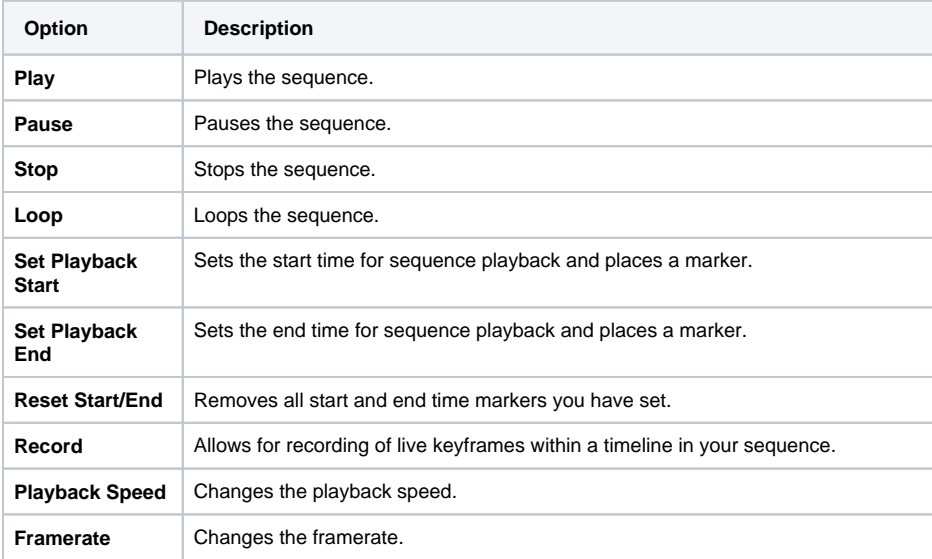

# <span id="page-1-1"></span>**Tools**

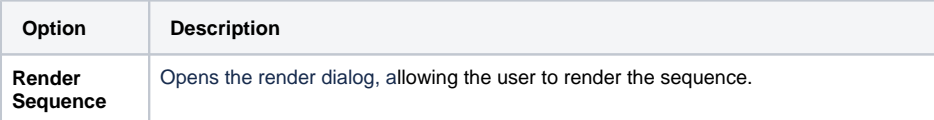

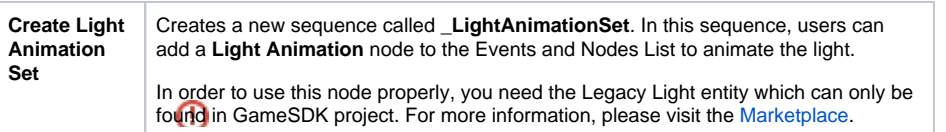

## <span id="page-2-0"></span>**Toolbars**

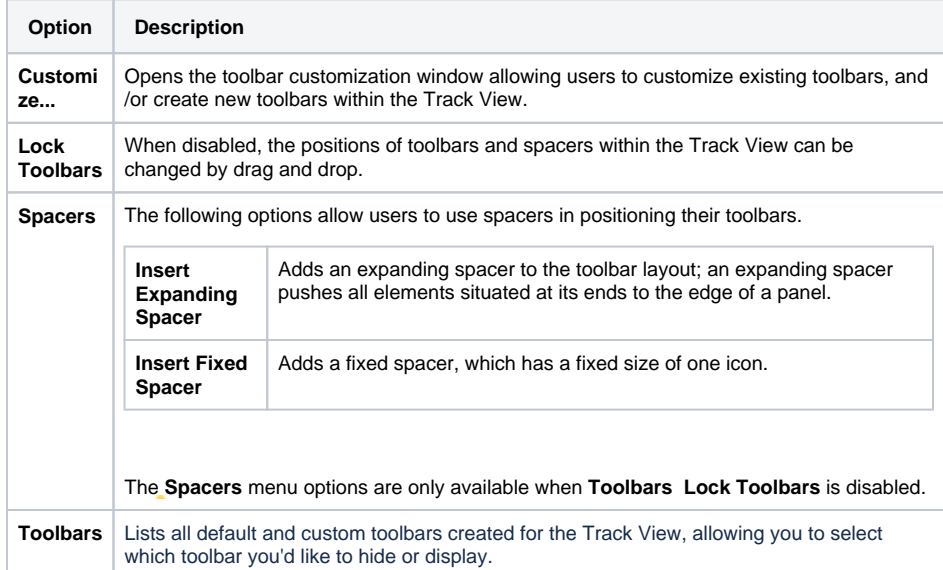

When a tool has a toolbar, whether this is a default one or a custom one, the options above are also available when right-clicking in the toolbar area (only when a toolbar is already displayed).

## <span id="page-2-1"></span>**Help**

Opens the documentation page for this tool.

# <span id="page-2-2"></span>2. Toolbar

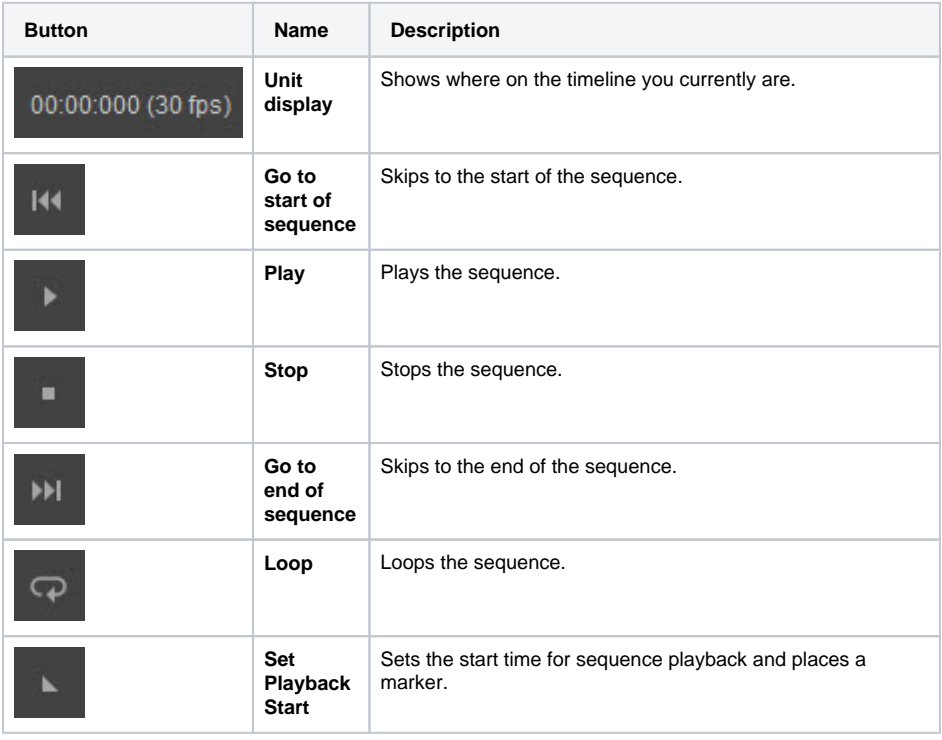

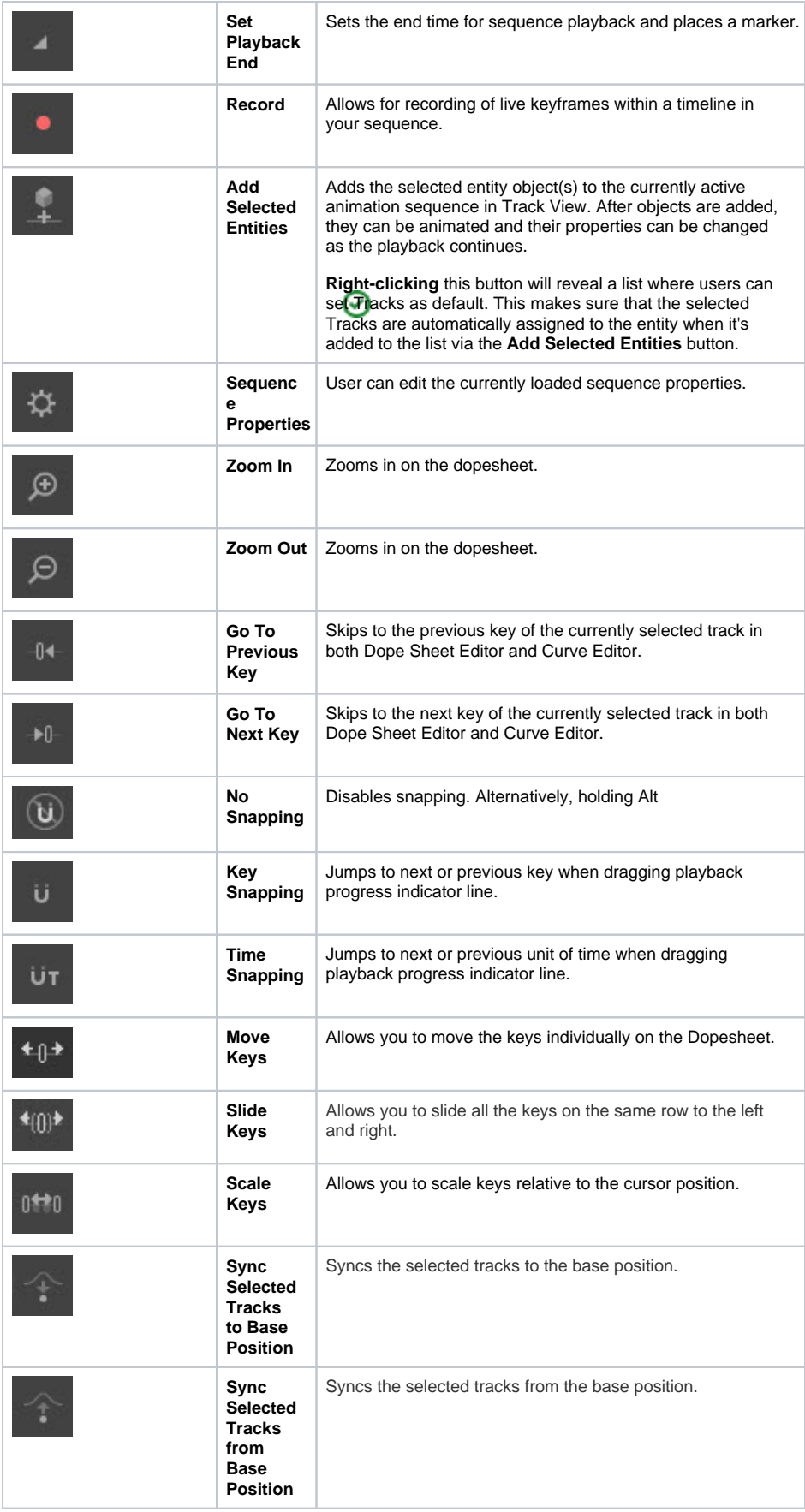

# <span id="page-3-0"></span>3. Dopesheet

The dopesheet is the primary track view window. It allows you to add and remove nodes as well as create edit and remove animation keys.

### <span id="page-4-0"></span>**Nodes and Tracks List**

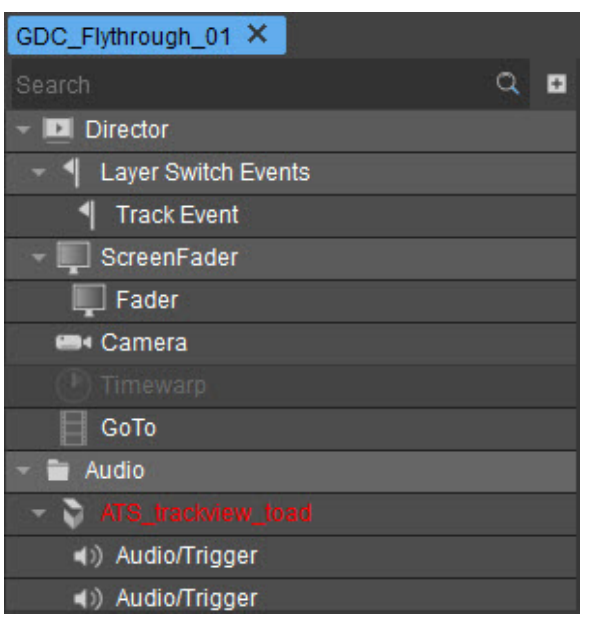

On the left is a list showing the Nodes and Tracks contained within your track view sequence.

The search bar allows you to quickly find a specific node.

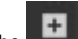

The button that is found next to the search bar allows you to add new Nodes. These Nodes can also be found on the list's **Context Menu**.

### **Context Menu**

Depending on the place that has been right-clicked, the context menu displays different options.

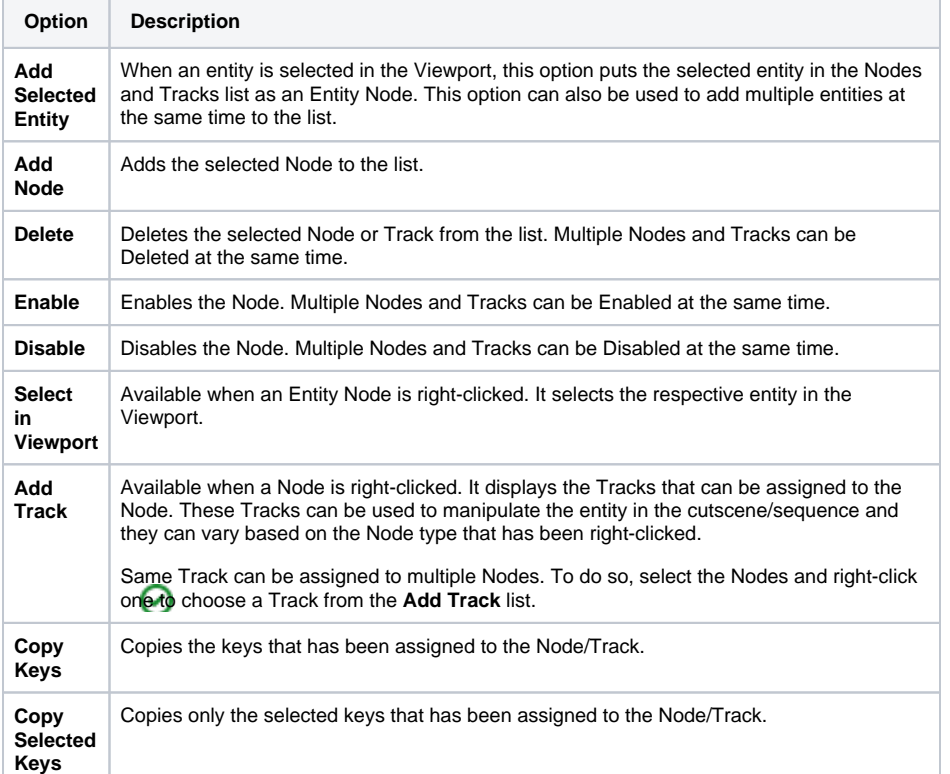

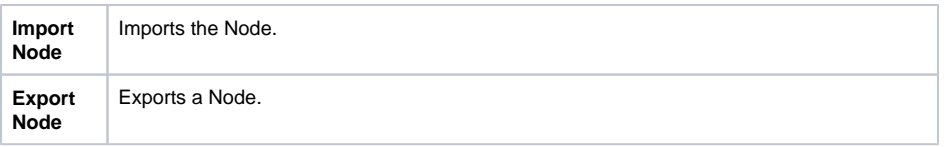

### **Dopesheet Events**

<span id="page-5-0"></span>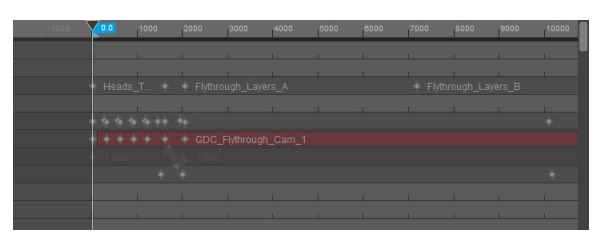

Each track view node has a track on which keys can be assigned. These new keys then can be edited or removed.

Double-clicking on a track line adds a new key on clicked position. Keys can be box selected and once selected, Delete will remove these keys.

Each key contains it's own unique values which are used to store things like position, rotation.

Rotating an object while the **Record** button is active creates new position keys on the Dopesheet.

### **Context Menu**

When you right-click anywhere on this section, a context menu with the following options will appear:

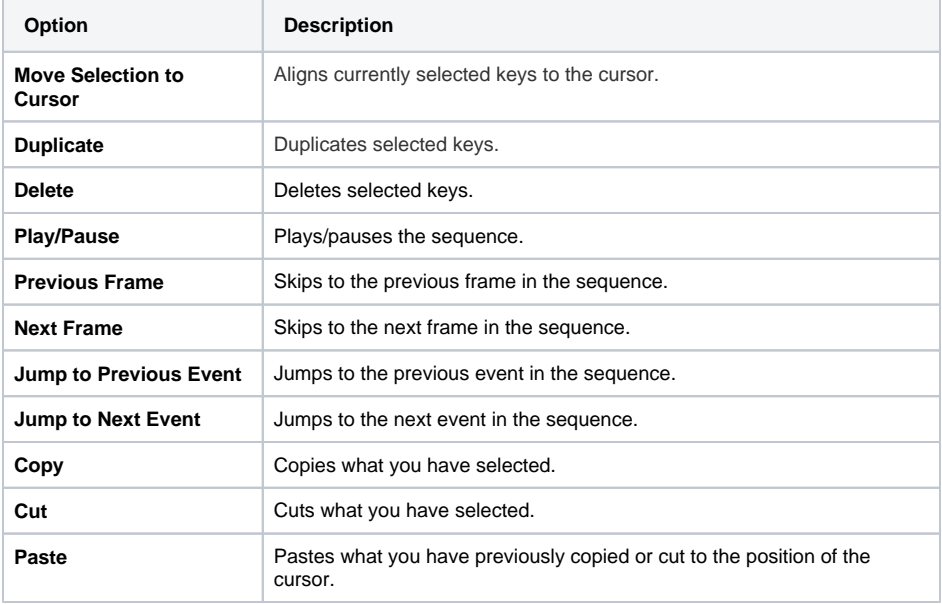

# 4. Curve Editor

<span id="page-5-1"></span>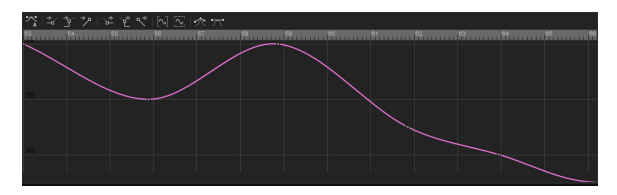

The Curve Editor is a powerful tool that lets you alter the splines between keyframes. It can be used to tweak certain properties much in the same way that users can in the [Environment Editor \(Old as of 26/2\)](https://docs.cryengine.com/pages/viewpage.action?pageId=35848987). It shows the progression of the values for the selected node/track over the course of a specific time and how gradually they change. It is especially useful when time-based periodic changes are envisioned for a sequence in the Track View.

Simply select a track in the dopesheet and the curve will be visible in the curve editor.

There are a few functions that can be useful to know when using the Track View's Curve Editor:

You can add keys by double clicking, and remove keys by selecting them and hitting **Delete**; Clicking and dragging the handles around each key allow you to adjust the in/out tangents of each key.

## <span id="page-6-0"></span>**Curve Editor Toolbar**

The Curve Editor toolbar can be used to modify the curves and to give them certain properties.

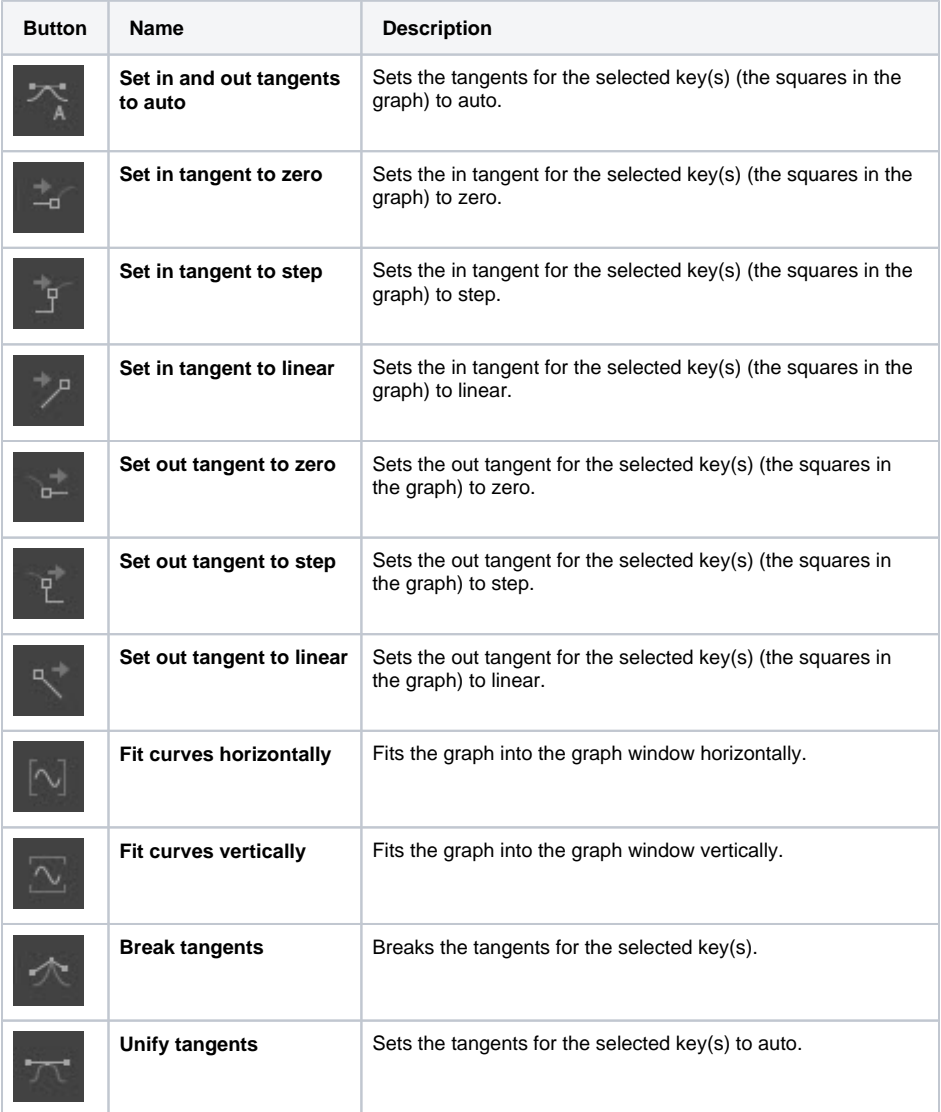

# <span id="page-6-1"></span>5. Properties

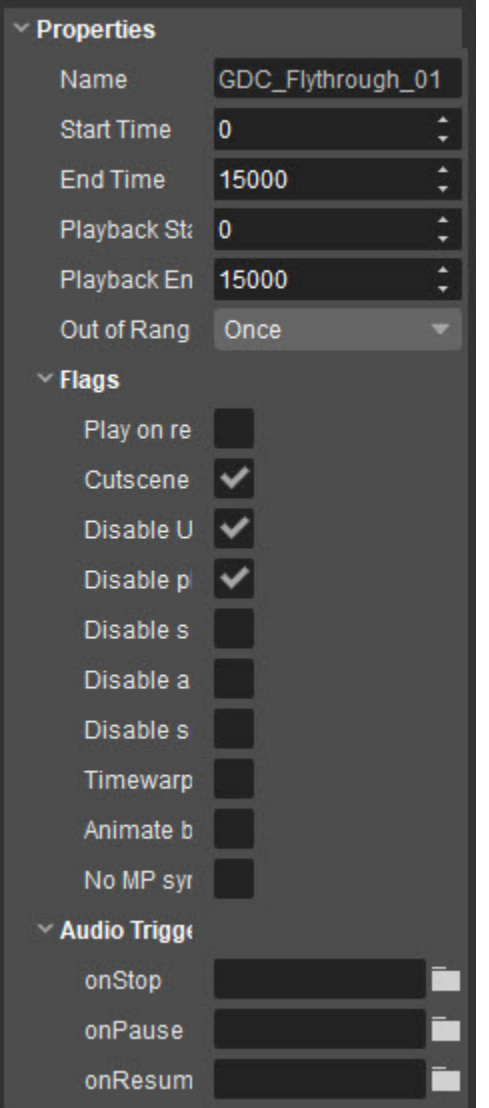

On this panel, you will see a number of properties. Which properties you see depends on which key you have selected on the Dopesheet Events panel.

For instance, if a position or rotation key is selected, the properties that are related to tangents for animation will appear. However, if an event key is selected, the properties related to which event it will use and what value that event should have will be displayed on the Properties panel.

Below, you can see the common properties that can be displayed by choosing a sequence's name above the Dopesheet Nodes and Tracks List. Some of these options appear when a specific key on the Dopesheet or the Curve Editor is selected.

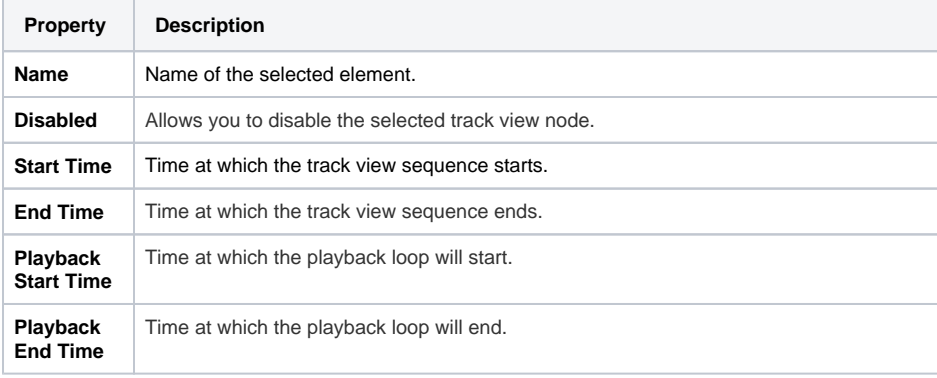

<span id="page-8-0"></span>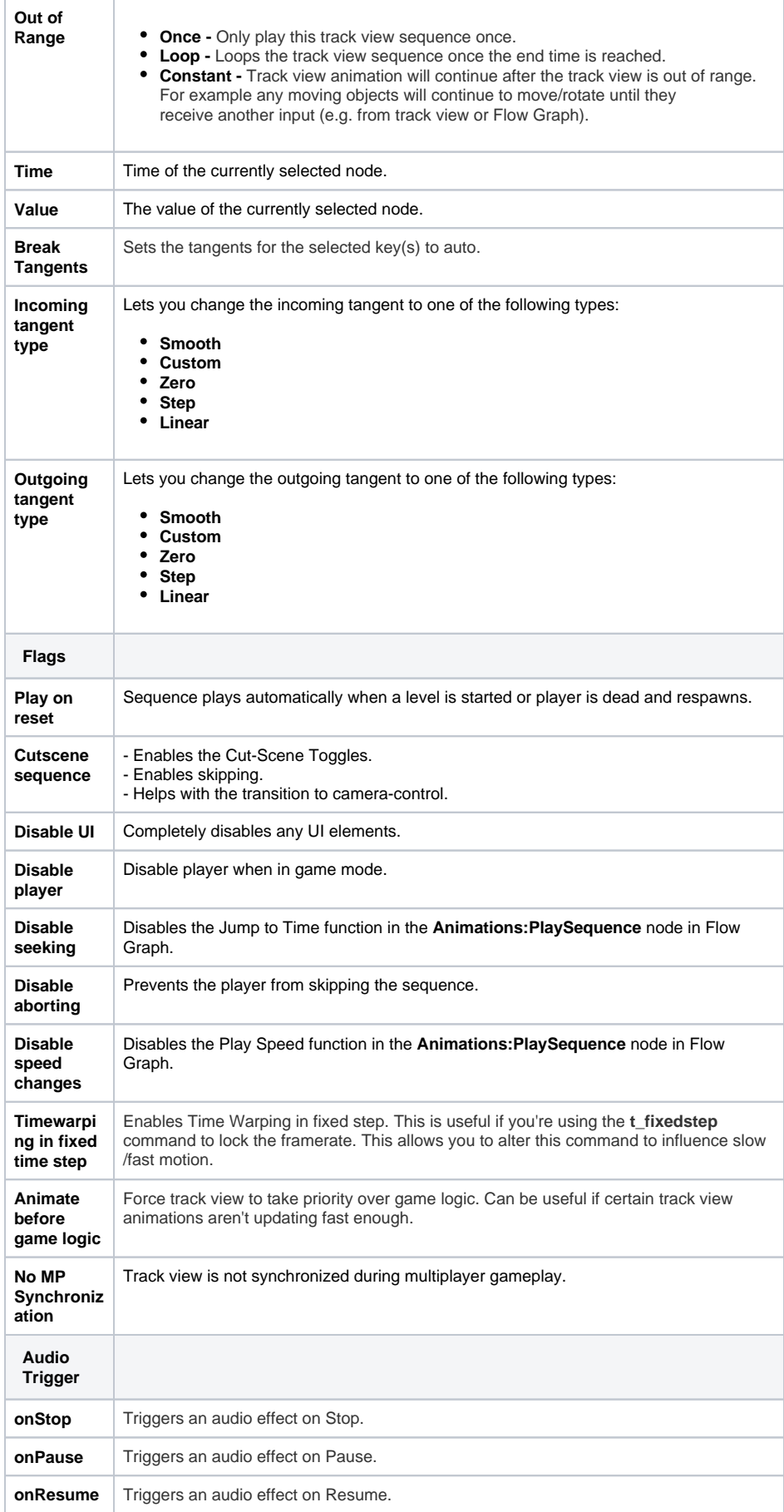

# Animating an Entity Component in Track View

Components that are previously added to an entity via the **Add Component** button on the Properties panel can be animated in Track View. Unlike older entities, this is not something component authors need to opt-in to, meaning it happens automatically.

In order to animate an Entity Component in Track View;

1. Add an entity into the scene and add a component to it via the **Add Component** button on the Properties panel;

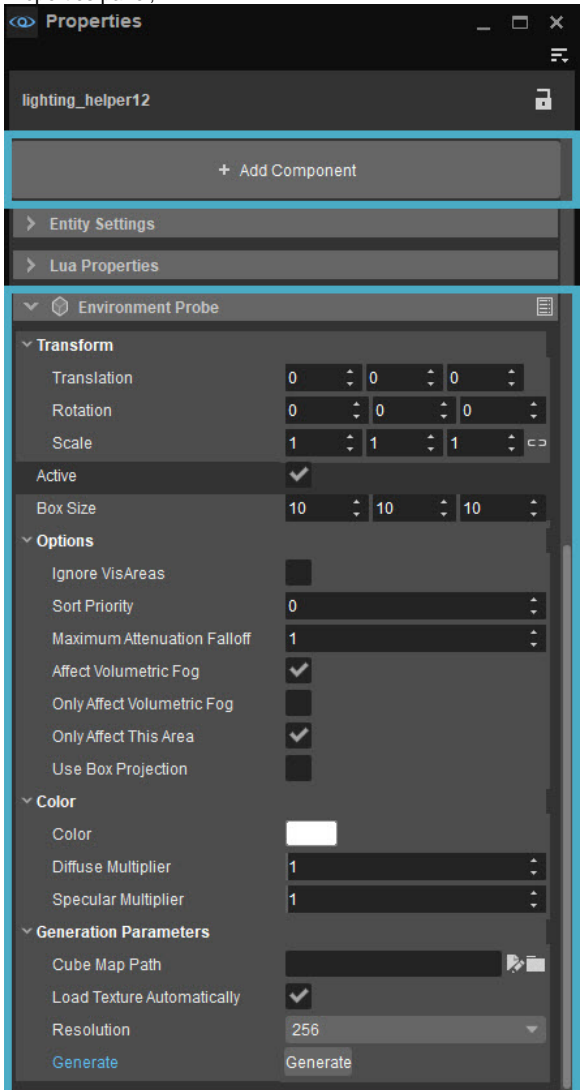

2. After the component is added, right-click it on the Nodes and Tracks List and follow the **Add Track Components** path to animate its properties in Track View;

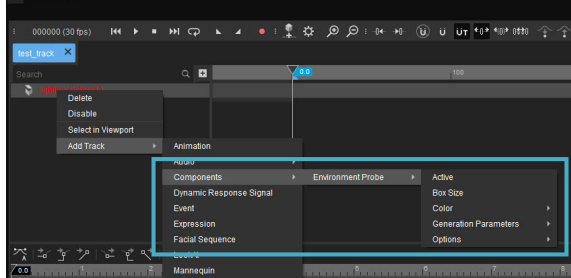

Only certain component types can be introduced to the Events and Tracks List and these are limited to **N umbers (float, int)**, **3D Vector**, **Rotation**, **Bool**, **Color** and **Angle**.

For more information about entity components, please refer to the [Entity Components](https://docs.cryengine.com/pages/viewpage.action?pageId=44966029) page.